#### **Configurare GEQUDIO WLAN Stick**

Email per il supporto: [telefon@gequdio.com](mailto:telefon@gequdio.com)

Pagina di supporto per impostazioni aggiuntive:

<https://gequdio.com/SUPPORT/>

### **Prefazione**

Si prega di utilizzare solo la chiavetta WLAN Gequdio originale, nessun supporto o garanzia viene fornita se viene utilizzata un'altra chiavetta WLAN.

Assicurati di essere all'interno della portata Wi-Fi del router e di avere la password Wi-Fi pronta.

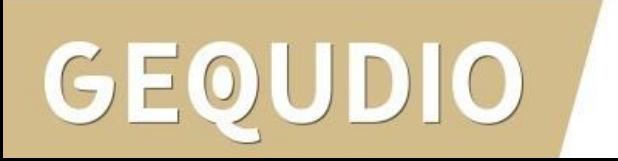

### **Collegare WLAN Stick**

1. Montare la base del dispositivo

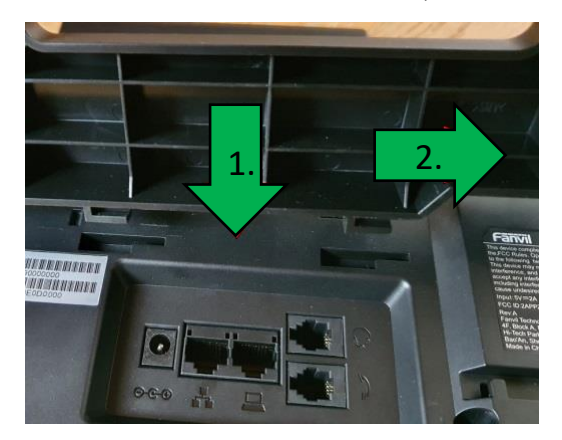

2. Collegare il cavo del ricevitore al jack del ricevitore (L'estremità lunga del cavo al telefono)

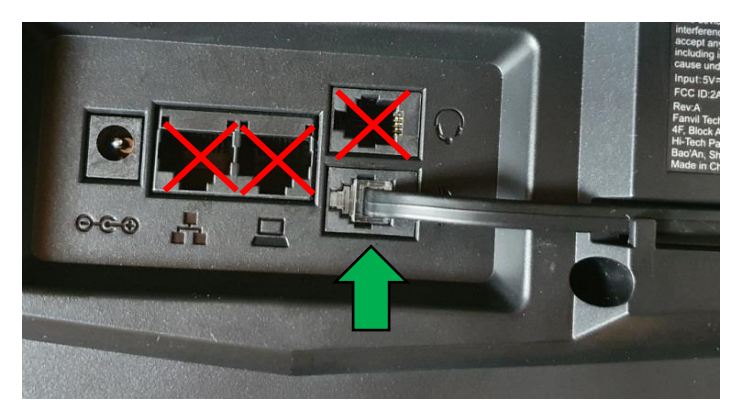

#### $\overline{10}$ GE

- 3. Alimentazione nella presa di corrente e nella presa
- 4. Collegare la chiavetta WLAN alla porta USB.

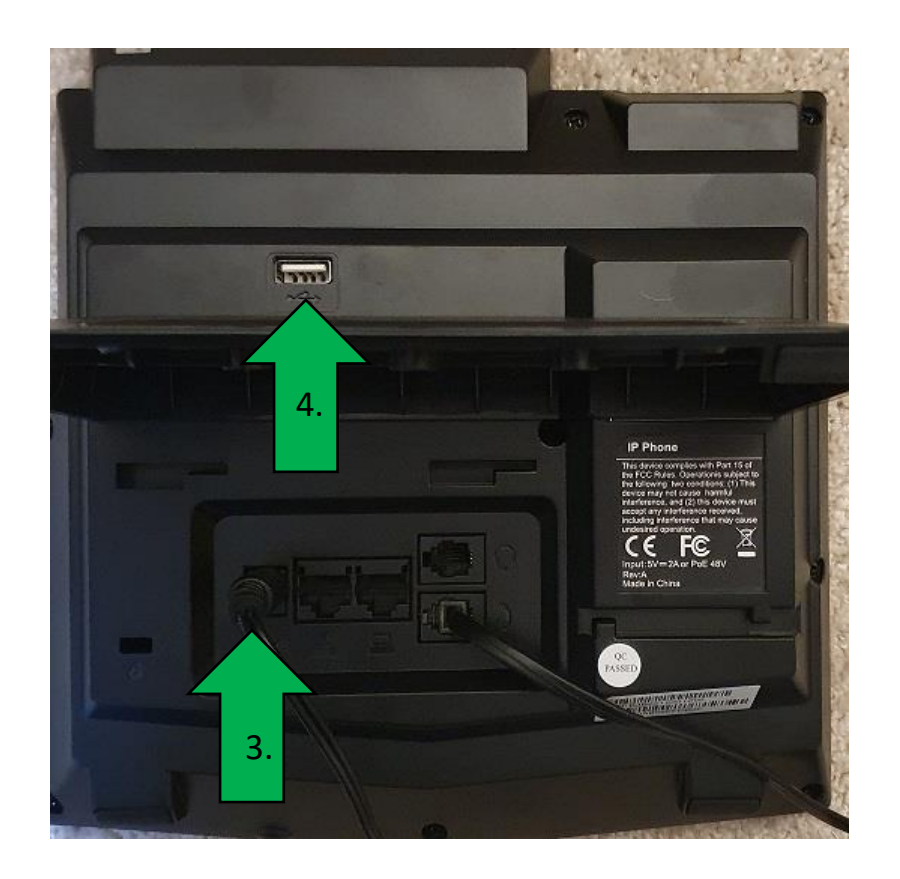

- 1. Apri il menu
- 2. Seleziona la voce "Basic"
- 3. Scorrere fino al punto 9 "Wi-Fi" e premere "OK"
- 4. Premere il tasto freccia destra per impostare Wi-Fi su "Abilitato"
- 5. Confermare questa impostazione con "OK".

JDIO

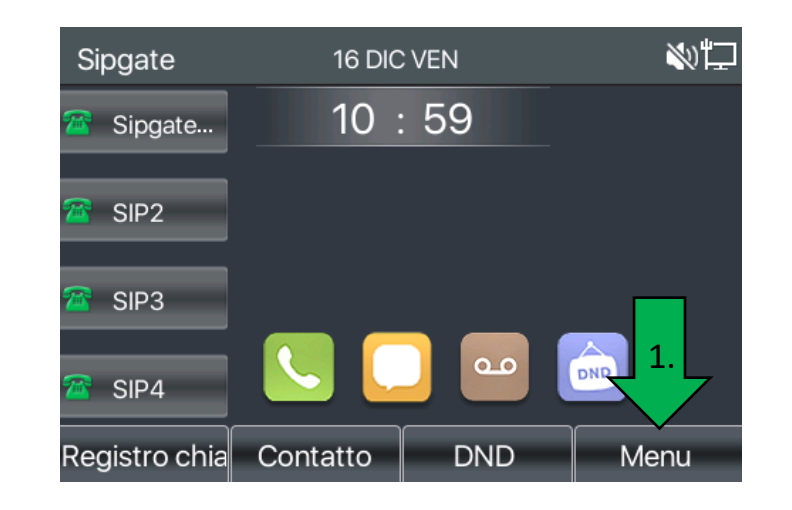

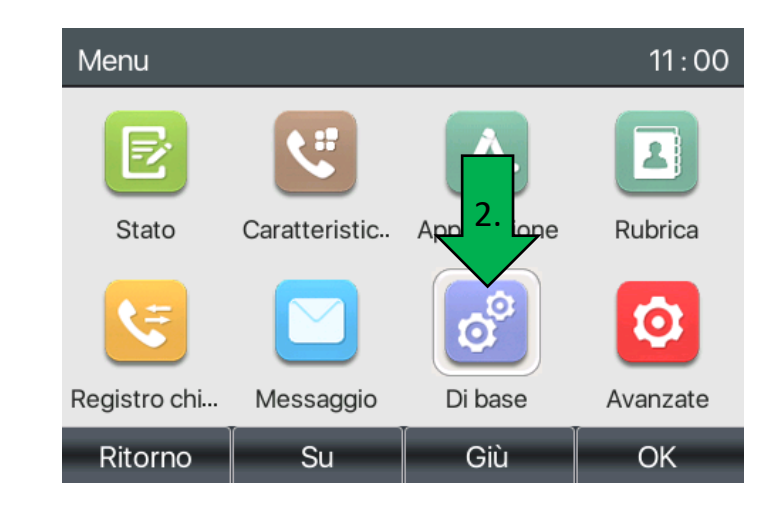

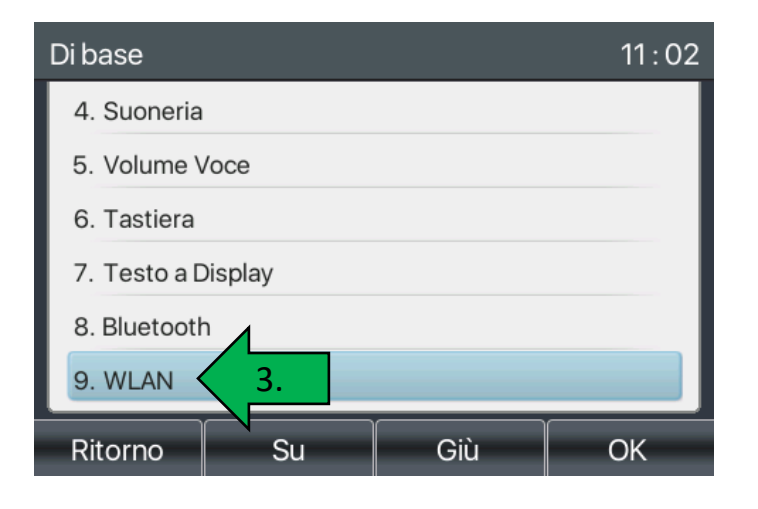

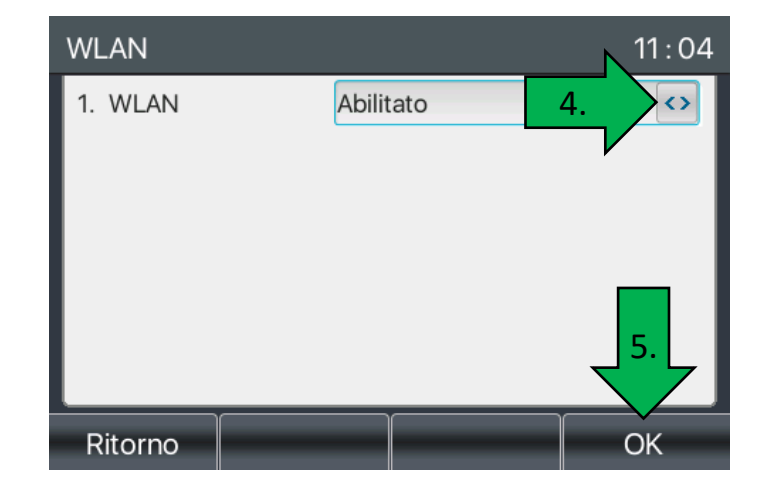

- 6. Attendere il completamento della ricerca
- 7. Passare a "Rete disponibile" e premere "OK"
- 8. Seleziona la rete Wi -Fi desiderata dall'elenco e premi "Connetti"
- 9. Utilizza i pulsanti per inserire la password Wi -Fi. È possibile passare da numeri a lettere utilizzando il pulsante "123" sotto il display. I caratteri speciali possono essere ottenuti premendo il tasto "#" o "\*".

(I caratteri speciali disponibili sono elencati nella pagina successiva )

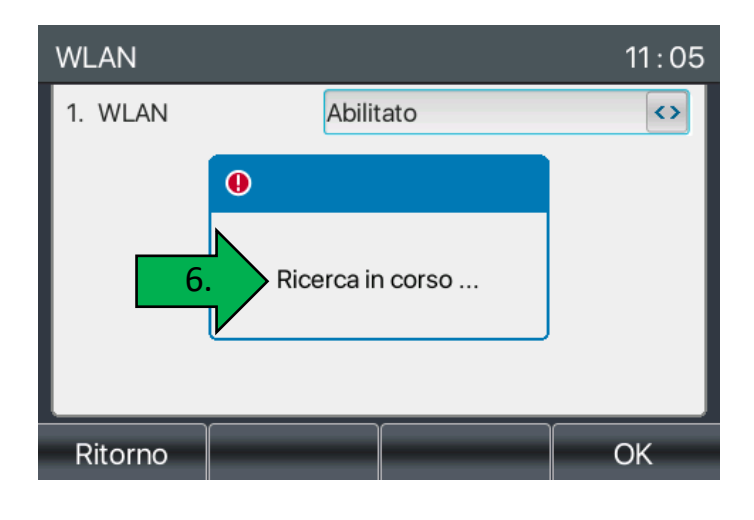

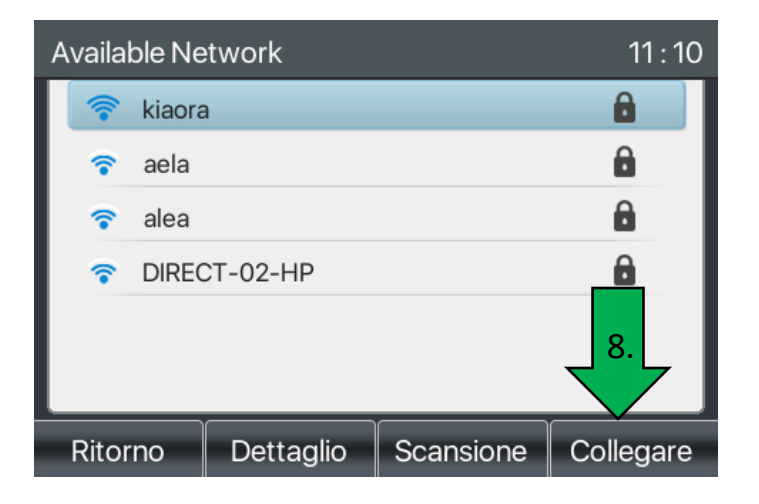

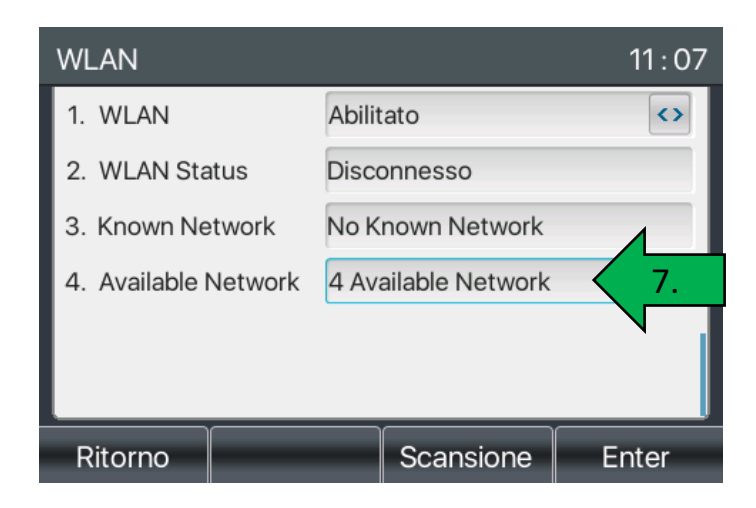

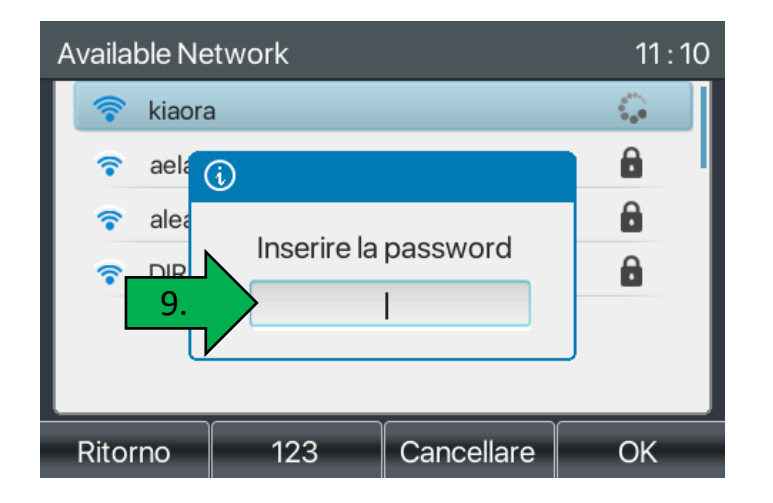

Sono possibili le seguenti voci di caratteri speciali:

Se la password WLAN contiene caratteri speciali non elencati, è necessario prima modificare la password WLAN nel router.

**GEQUDIO** 

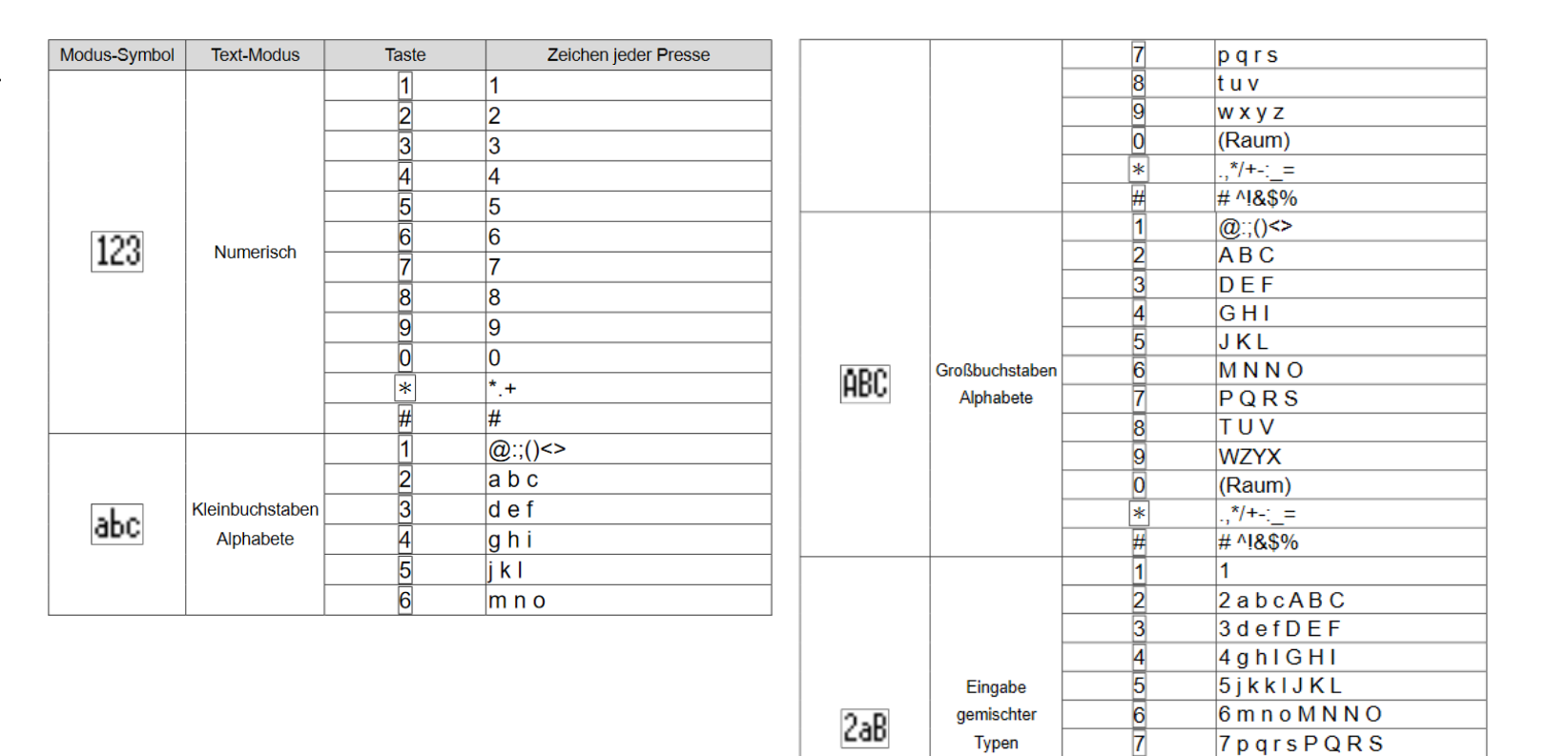

8tuvTUV

 $\frac{1}{2}$  +  $\frac{1}{2}$  +  $\frac{1}{2}$ # ^!&\$%

 $\overline{0}$ 

 $9$  w z y x W Z Y X

 $\overline{8}$ 

 $\overline{9}$ 

 $\overline{0}$ 

 $\overline{\ast}$ 

Se la password WLAN è stata immessa correttamente, viene visualizzata una freccia verde dietro la rete.

Se è stata immessa una password errata, viene visualizzato il messaggio: "Connessione non riuscita" e dovrai reinserire la password.

Al termine della configurazione, è possibile raggiungere la schermata principale premendo più volte il pulsante "Indietro".

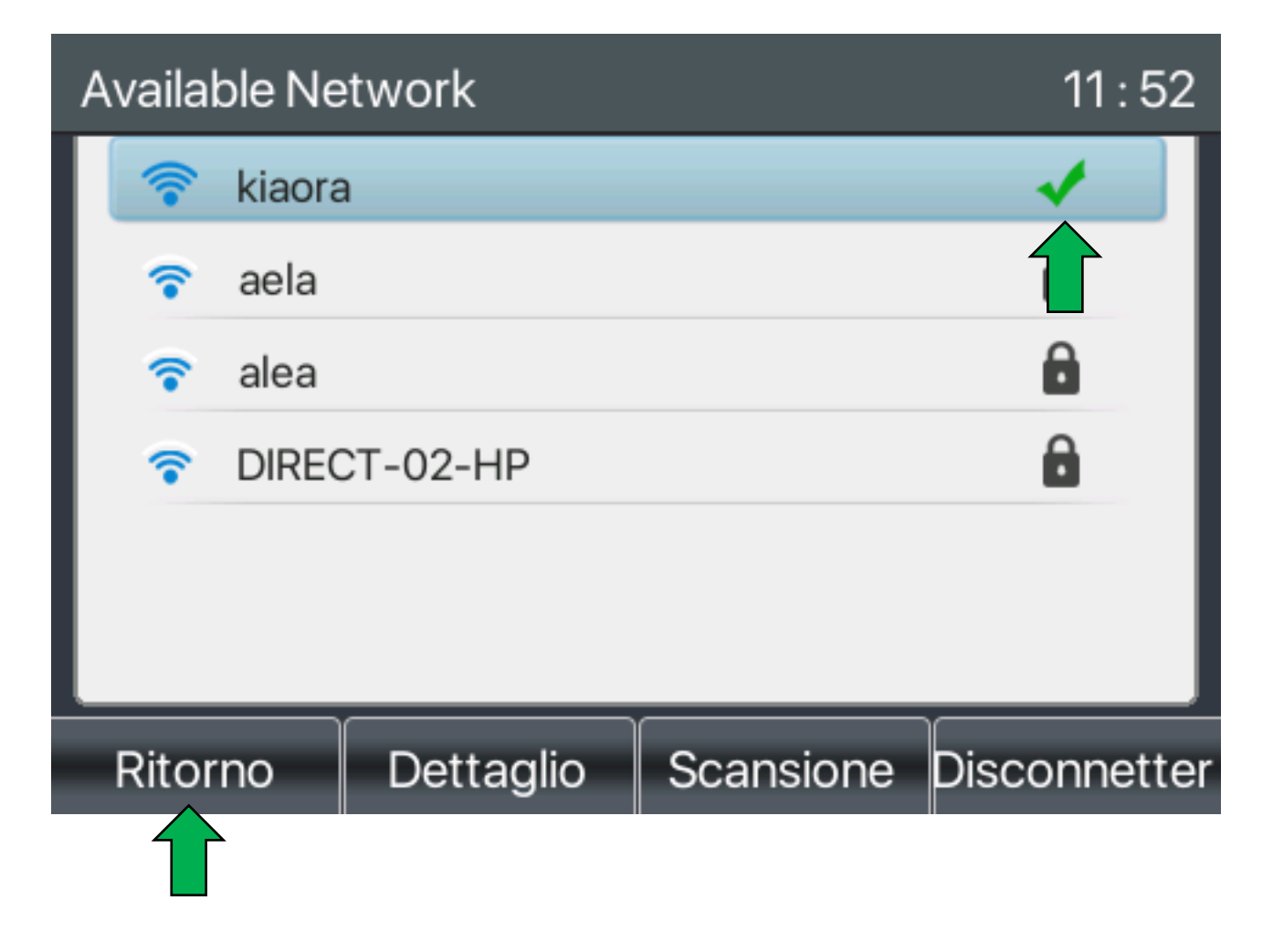

## **Supplemento**

Attenzione!

Hai solo stabilito una connessione wireless tra il tuo router WLAN e il telefono attraverso questa guida, nessuna chiamata può ancora essere ricevuta o effettuata.

Per fare ciò, è necessario prima impostare un utente, si prega di utilizzare le istruzioni appropriate all'indirizzo: <https://gequdio.com/SUPPORT/>

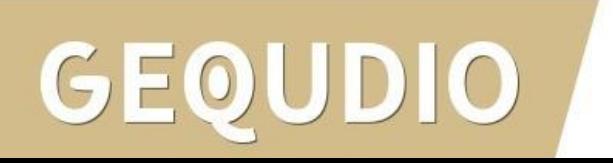

# **Mille Grazie!**